(Erstellt von Hartmut Hillmann ) Verbessert von Heinz Schöttner | Vers. 3

## Inhalt

- Verpackung
- PLC Securebox (1 Stück)
- Stromadapter (1 Stück)
- LAN Kabel für Router-Verbindung (1 meter)
- Info Broschüre

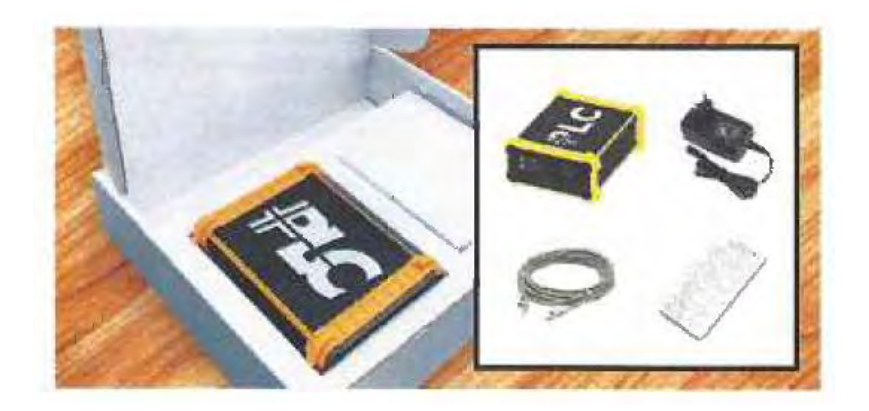

## Gerätebeschreibung

Die Rückseite des Geräts hat 2 Ausgänge:

- 1. ein Lade-Port
- 2. ein LAN-Port für den Internetanschluss

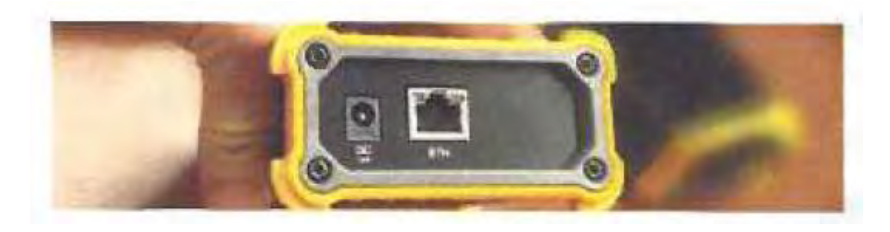

Die Vorderseite zeigt 3 LED Anzeigen

- POWER (Strom)
- STATUS A
- STATUS B Und
- KEY-Knopf für die Konfiguration der PLC Secure Box

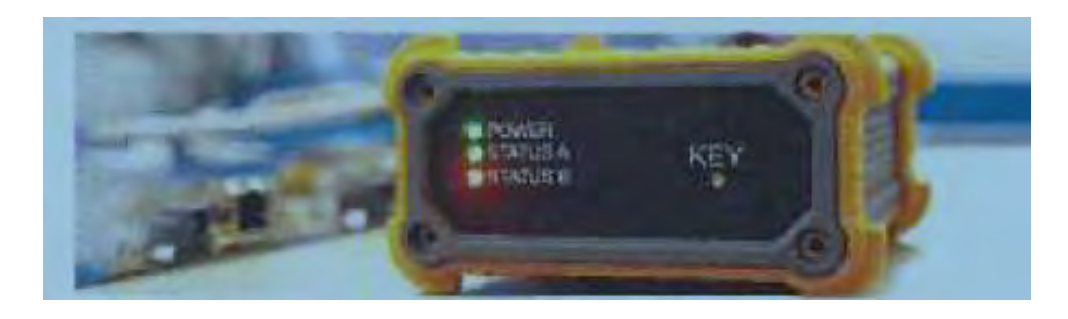

\_\_\_\_\_\_\_\_\_\_\_\_\_\_\_\_\_\_\_\_\_\_\_\_\_\_\_\_\_\_\_\_\_\_\_\_\_\_\_\_\_\_\_\_\_\_\_\_\_\_\_\_\_\_\_\_\_\_\_\_\_\_\_\_\_\_\_\_\_\_\_\_\_\_\_\_\_\_\_\_\_\_

(Erstellt von Hartmut Hillmann ) Verbessert von Heinz Schöttner | Vers. 3

# Verbindung

 $\overline{\mathrm{O}}$  Stecker des Netzadapters mit einer 220V Steckdose und mit der Netzanschlussbuchse verbinden.

(Bei korrekter Verbindung leuchtet die LED Lampe für Power grün)

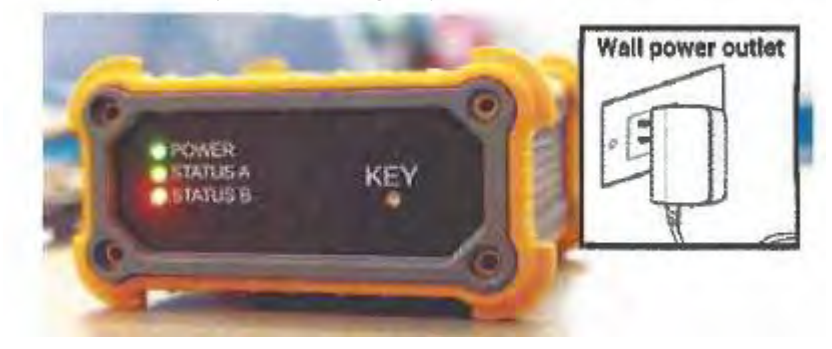

 $\mathcal Q$  Lan-Kabel mit einer freien ETH-Buchse des Routers (oder eines angeschlossenen ETH Verteilers)

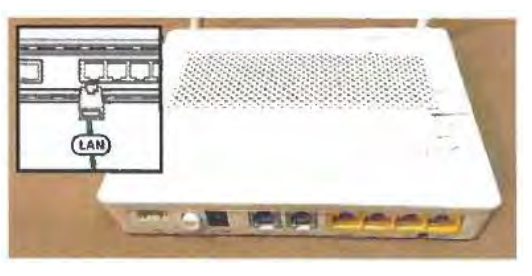

und

der ETH-Buchse der Secure Box (Rückseite) verbinden

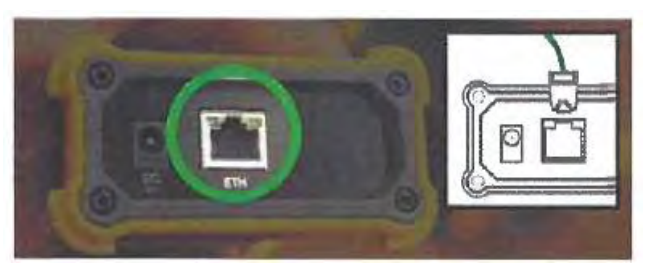

#### Hinweis:

In der Standardeinstellung ist die PLC Secure Box immer im ON Modus. Das Gerät ist einsatzbereit, sobald es am Strom angeschlossen ist. Wenn Sie den Router mittels LAN Kabel mit der PLC Secure Box verbinden und der Adapter am Strom angeschlossen ist, blinken die LED Leuchten STATUS A und STATUS B für ein paar Sekunden auf.

\_\_\_\_\_\_\_\_\_\_\_\_\_\_\_\_\_\_\_\_\_\_\_\_\_\_\_\_\_\_\_\_\_\_\_\_\_\_\_\_\_\_\_\_\_\_\_\_\_\_\_\_\_\_\_\_\_\_\_\_\_\_\_\_\_\_\_\_\_\_\_\_\_\_\_\_\_\_\_\_\_\_

**Achtung**: Der Router sollte natürlich auch eingeschaltet und mit dem Internet verbunden sein !!

(Erstellt von Hartmut Hillmann ) Verbessert von Heinz Schöttner | Vers. 3

# LED Leuchten

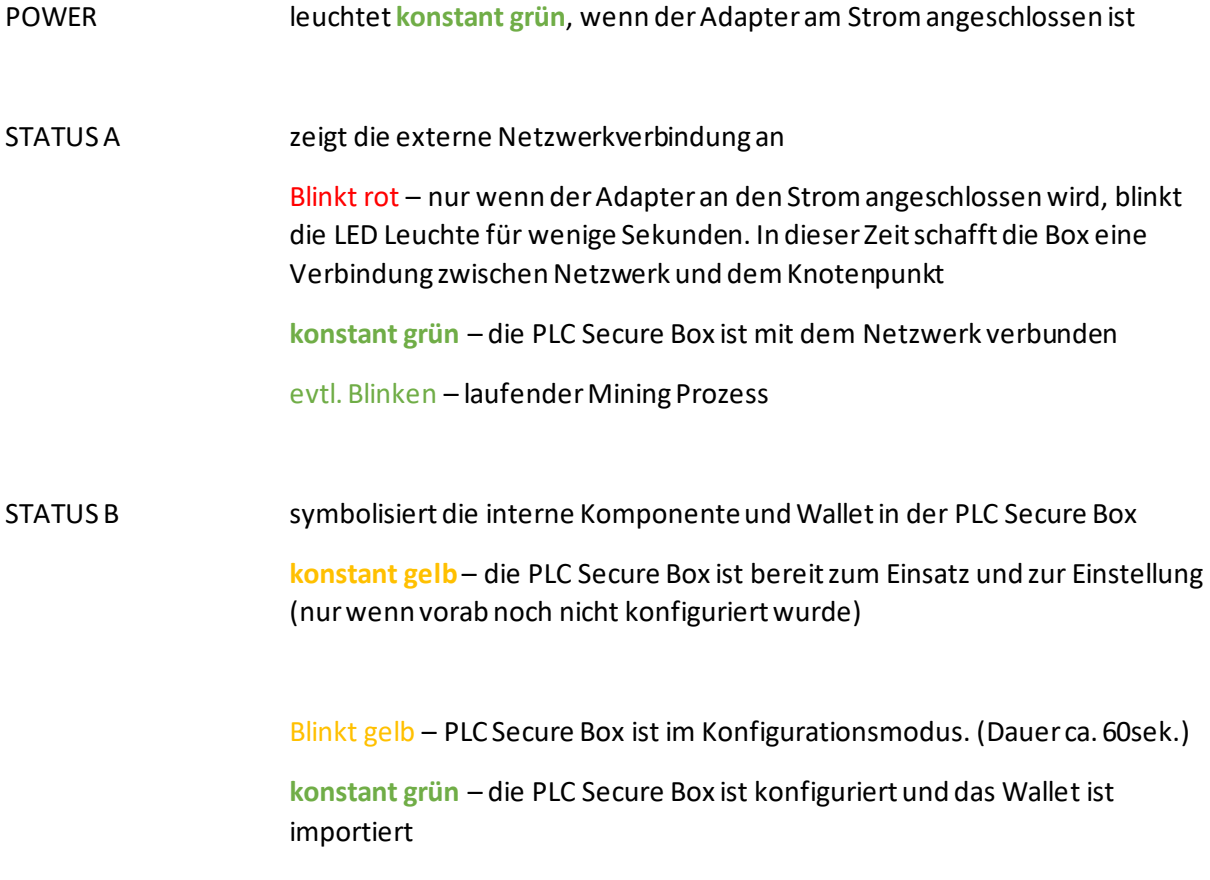

**ACHTUNG !!:** wenn die Leuchten rot zeigen, ist ein Fehler aufgetreten !!

## PCL Secure Box Konfiguations-Modus

Das Gerät kann nur konfiguriert werden, nachdem es manuell in den Konfigurations-Modus versetzt wurde. Dazu KEY-Taste an der Frontseite **mindestens 5 Sekunden gedrückt**halten, während die STATUS B Leuchte gelb blinkt.

**ACHTUNG !!:** Um Ihr Wallet erfolgreich zu importieren und die PLC Secure Box zu konfigurieren, muss natürlich ihr Wallet vorab auf ihrem Smartphone installiert und vom Platincoin Support freigegeben worden sein.(**Anmk:**m.E. ist Separate Freigabe nicht mehr nötig)

\_\_\_\_\_\_\_\_\_\_\_\_\_\_\_\_\_\_\_\_\_\_\_\_\_\_\_\_\_\_\_\_\_\_\_\_\_\_\_\_\_\_\_\_\_\_\_\_\_\_\_\_\_\_\_\_\_\_\_\_\_\_\_\_\_\_\_\_\_\_\_\_\_\_\_\_\_\_\_\_\_\_

(Erstellt von Hartmut Hillmann ) Verbessert von Heinz Schöttner | Vers. 3

## Wallet Import und Konfiguration der PCL Secure Box

**ACHTUNG !!:** Während der Konfiguration darf die mobile Datenverbindung am Smartphone **nicht aktiviert**sein. Sowohl die PLC Secure Box als auch das Smartphone mit der Wallet müssen mit demselben Router verbunden sein (gleiches Netzwerk-Segment).

 $\mathbb U$  Schritt 1 – Schalten Sie die PLC Secure Box ein und verbinden Sie sie mit dem Internet. Während der ersten Installation werden die Leuchten STATUS A und STATUS B nicht mehr blinken und werden ein gelbes und grünes Licht zeigen.

 $\oslash$  Schritt 2 – Starten Sie auf ihrem Smartphone die PLC Wallet App und wählen Sie aus dem Menu

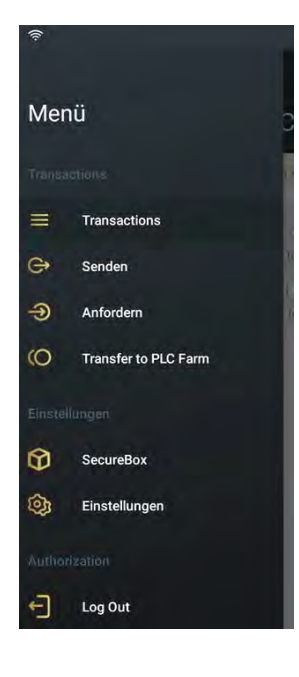

"Konfiguriere Secure Box" (IOS) oder "SecureBox" (Android)

Es erschein ein Bildschirm mit einer

QR-Code Scan Option ➔

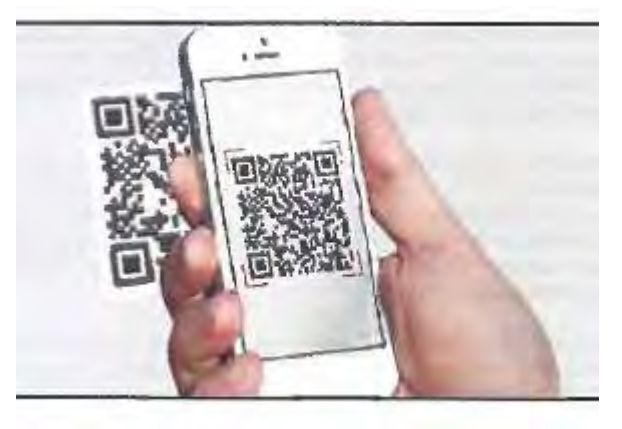

Schritt 3 - Scannen Sie nun mit ihrem Smartphone den QR-Code, der

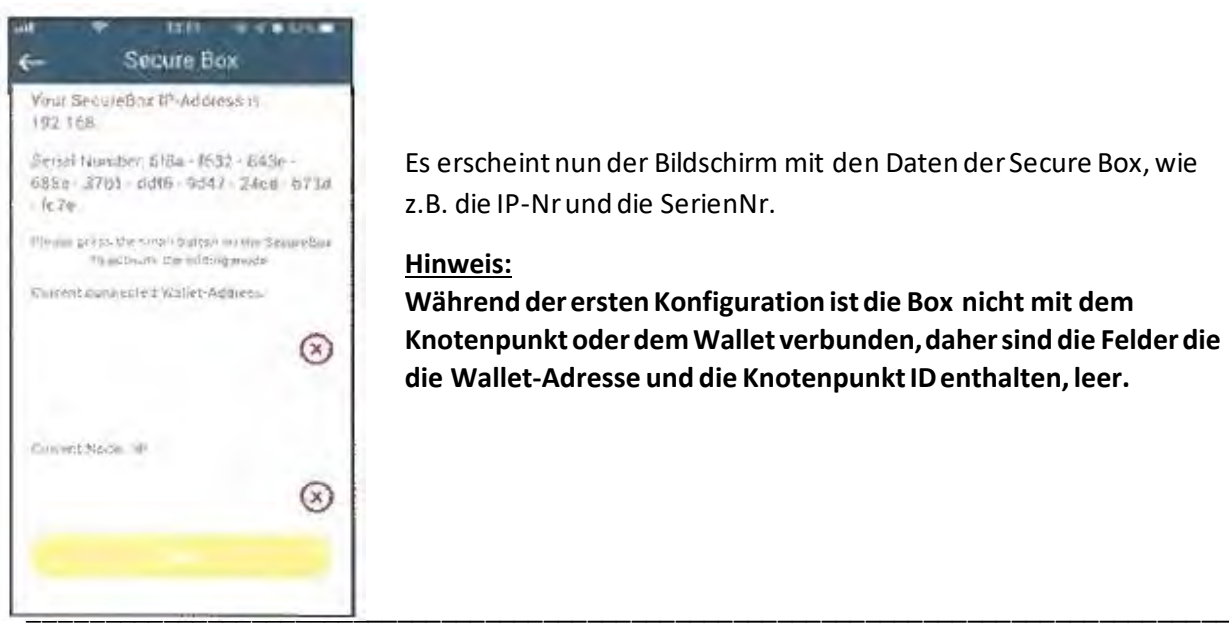

sich auf der Box befindet.

Es erscheint nun der Bildschirm mit den Daten der Secure Box, wie z.B. die IP-Nr und die SerienNr.

#### **Hinweis:**

**Während der ersten Konfiguration ist die Box nicht mit dem Knotenpunkt oder dem Wallet verbunden, daher sind die Felder die die Wallet-Adresse und die Knotenpunkt ID enthalten, leer.** 

(Erstellt von Hartmut Hillmann ) Verbessert von Heinz Schöttner | Vers. 3

 Schritt 4 - Tragen Sie nun manuell die untere IP-Adresse in das Feld **Aktuelle Knoten – IP** ein. Momentaner Knotenpunkt lautet **23.111.25.137**

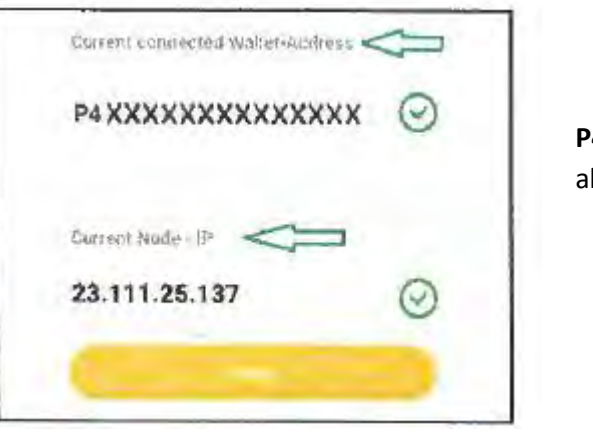

**P4….** sollte die ID der aktuellen Wallet sein.

**Schritt 5** - **Drücken** *(am besten mit Stift)* **und halten**sie den KEY Knopf auf der Frontseite für 5 Sekunden und klicken Sie danach auf SEND.  $\circledS$ 

Die Leuchte von STATUS B blinkt gelb, was bedeutet, dass die Box für den Wallet Import bereit ist.

## Bestehendes Wallet in der PCL Secure Box ersetzen (bei Bedarf)

Um ein bestehendes Wallet in der PLC Secure Box zu ersetzen müssen aus dem vorherigen Abschnitt

die Schritte  $\mathbb O$  bis  $\Phi$  wiederholt werden. Das Feld "Current connected Wallet-Address" enthält die Information vom bestehenden Wallet, da dies bereits in der Box importiert wurde.

Daher muss nun in dieses Feld die Adresse des neuen Wallet eingetragen werden.

Mit dem Klicken auf SEND wird das bestehende Wallet durch das neu eingetragene Wallet ersetzt.

**Achtung !!:** Wallet Import und PLC Secure Box Konfiguration ist nur möglich, wenn sich das Gerät im Konfigurationsmodus befindet und die Leuchte STATUS B blinkt.

\_\_\_\_\_\_\_\_\_\_\_\_\_\_\_\_\_\_\_\_\_\_\_\_\_\_\_\_\_\_\_\_\_\_\_\_\_\_\_\_\_\_\_\_\_\_\_\_\_\_\_\_\_\_\_\_\_\_\_\_\_\_\_\_\_\_\_\_\_\_\_\_\_\_\_\_\_\_\_\_\_\_

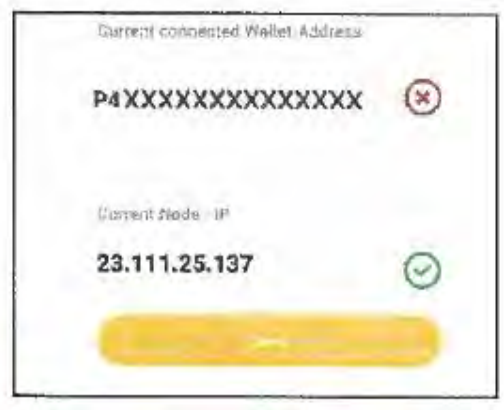

**ENDE & VIEL SPASS BEIM MINTING**

(Erstellt von Hartmut Hillmann ) Verbessert von Heinz Schöttner | Vers. 3

# WICHTIGE HINWEISE / PRAKTISCHE ERFAHRUNGEN

- $\Rightarrow$  Securebox benötigt 1 freie Steckdose (Strom) und einen freien Netzwerkanschluss am Router
- $\Rightarrow$  Einrichtung erfolgt mittels Smartphone und der aktuellen PLC Wallet APP (bitte vorher ggf. aktualisieren) - Auch wenn Apple geht, empfehle ich ein Android Smartphone, auf dem z.B. schon die Farm-App läuft.
- $\Rightarrow$  Vor dem Einrichten sollte sich auf dem Smartphone auch ein PLC Wallet befinden
- $\Rightarrow$  Am Smartphone die Mobilfunkverbindung ausschalten, dafür WLAN einschalten
- $\Rightarrow$  Handy (WLAN) befindet sich im selben Netzwerk wie die Securbox
- $\Rightarrow$  Die Eingabe der Node-IP hat in der Apple App einen kleinen Fehler, es lassen sich nur Komma eingeben, aber keine Punkte => vorher als Text (Notizen) die IP eingeben und dann in das Feld kopieren
- $\Rightarrow$  Falls die Box eingebaut ist, der Einfachheit halber das Etikett mit dem großen QR Code auf der Unterseite vorher ordentlich scannen und bereithalten, dann kann man diesen mit dem Smartphone von dort einlesen (ohne an die Box zu müssen).
- $\Rightarrow$  Geduld mitbringen, falls es nicht gleich beim ersten Mal funktioniert. Öfters probieren, meist klappt das denn beim 3.Mal.
- **Nach der AKTIVERUNG (alle 3 Lampen leuchten grün):**
	- o Die Box benötigt 20 Tage, bevor das erste Minting erfolgen kann
	- o Basis für das Minting sind die PLCs die sich in dem mit der Box verknüpften Wallet (meist das Mail Wallet) befinden
	- o Minting-Produktion der Box sind 10% pro Jahr
	- o Werden PLCs aus dem Wallet entfernt, werden zurNeuberechnung wieder 20 Tage benötigt, in denen keine Anzeige erfolgt, dann erfolgt das Minting auf Basis der verbliebenen PLCs (es geht also kein Ertrag verloren)

\_\_\_\_\_\_\_\_\_\_\_\_\_\_\_\_\_\_\_\_\_\_\_\_\_\_\_\_\_\_\_\_\_\_\_\_\_\_\_\_\_\_\_\_\_\_\_\_\_\_\_\_\_\_\_\_\_\_\_\_\_\_\_\_\_\_\_\_\_\_\_\_\_\_\_\_\_\_\_\_\_\_

**Freitag, 6.3.2020 Hartmut Hillmann** Überarbeitet, 15.05.2020 Heinz Schöttner

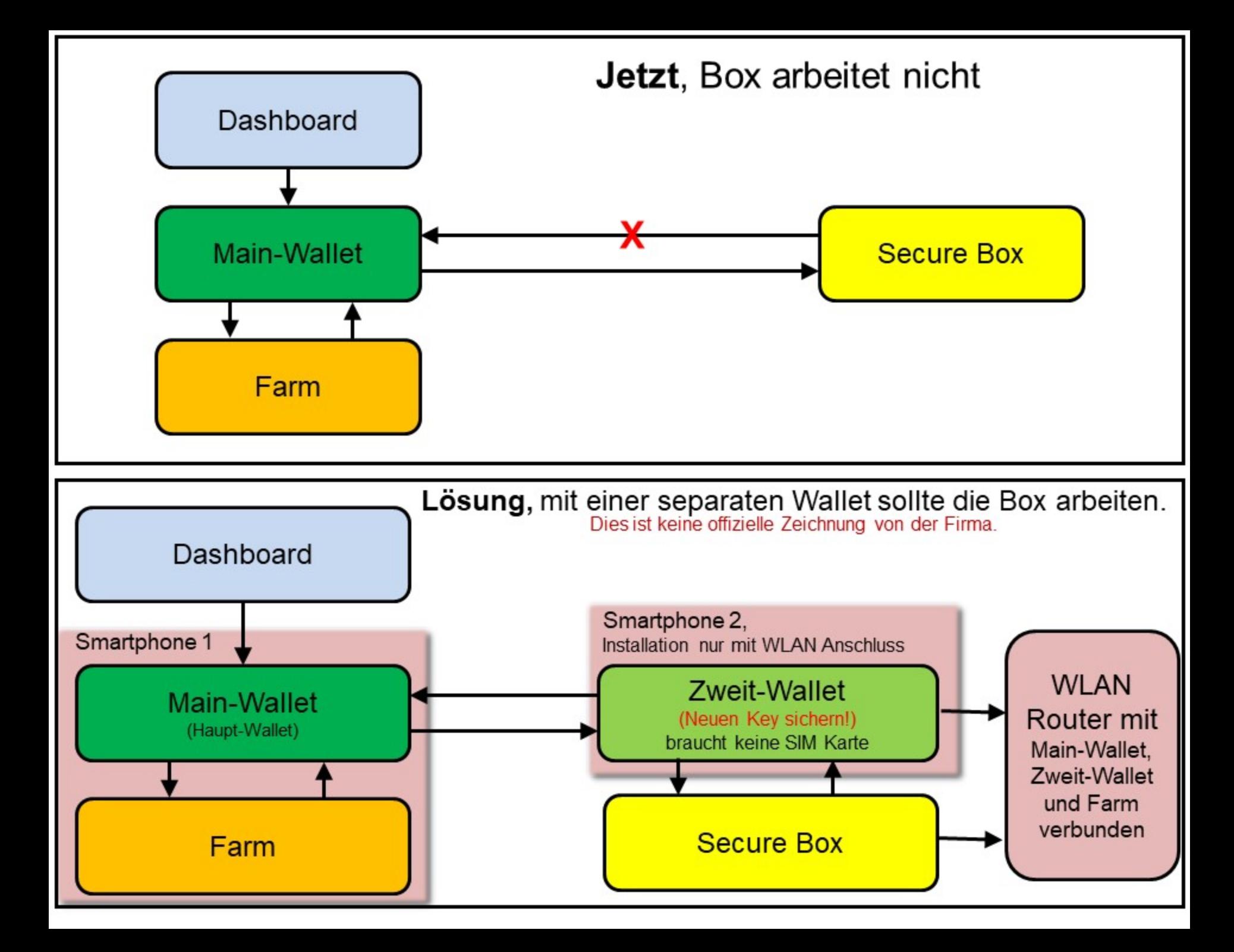